# **Getting started on ArcGIS**

ArcGIS is an amazing, free and potentially vast source of GIS opportunities. To access the advanced features signing up for a school account is a good ideal, but not essential…

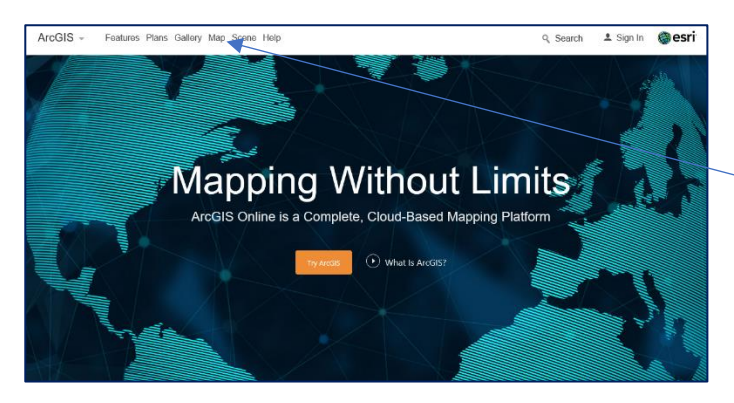

The webpage will load up a blank map of the UK (shown here). At this stage you can have a fiddle with the different types of map which you can present data on. Click on '**Basemap**' to see the options which are available.

This map is now ready for you to give it some data to present.

## **Using ArcGIS without an account:**

Go to [www.arcgis.com](http://www.arcgis.com/) –

click on the word '**map**' on the top bar, which will bring you to this screen;

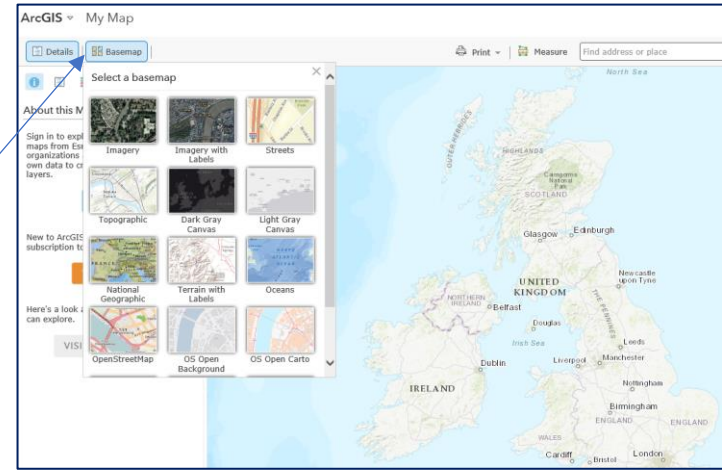

### **How to create a basic proportional symbol map – Step-by-step**

On completion of your GeogIT fieldwork you will be emailed your results. **Click** on any of the arcgis files and **drag** the files onto the UK map on the ArcGIS page…

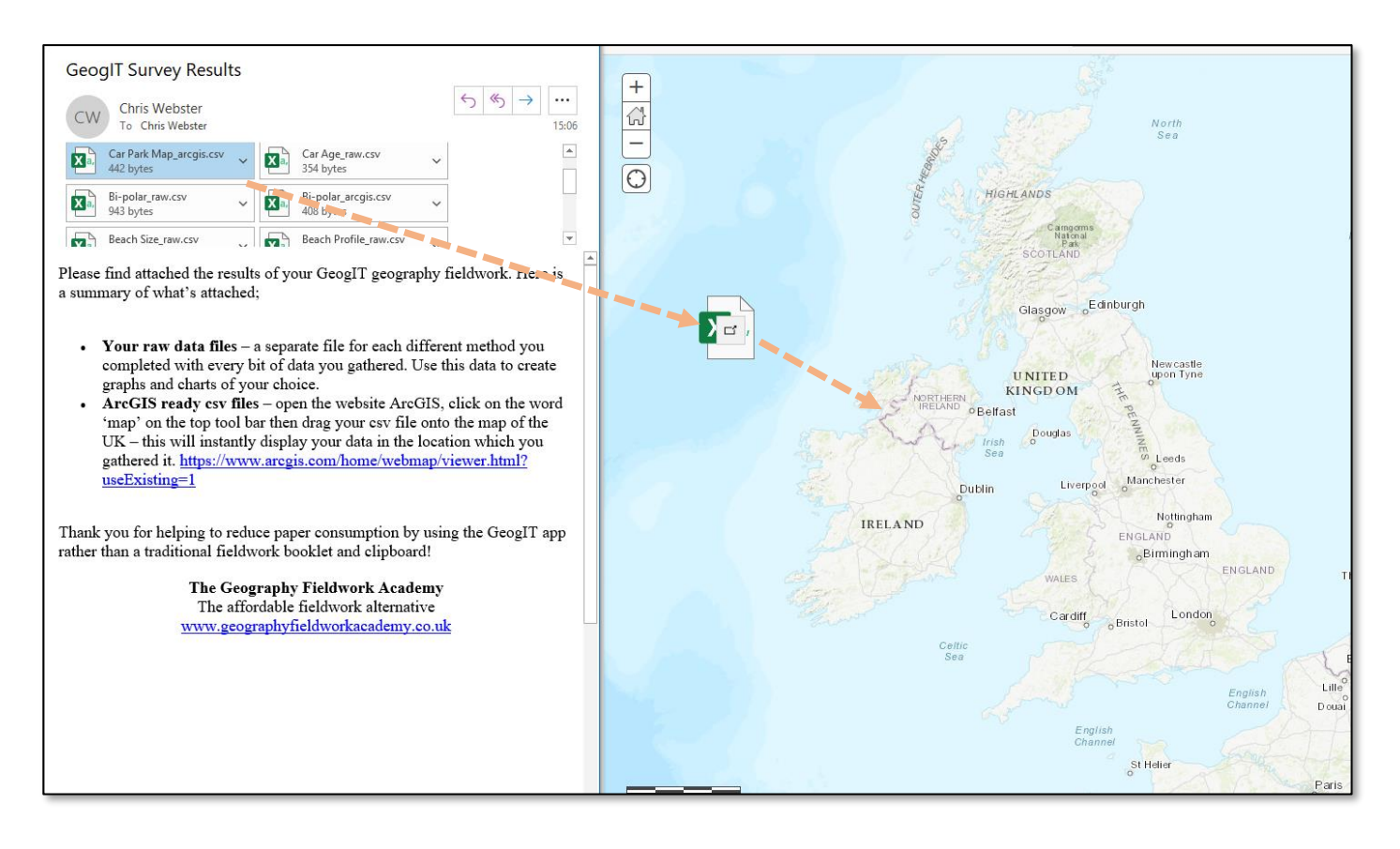

### **Now the magic happens!!! ….You should now be presented with a geospatial data map!!**

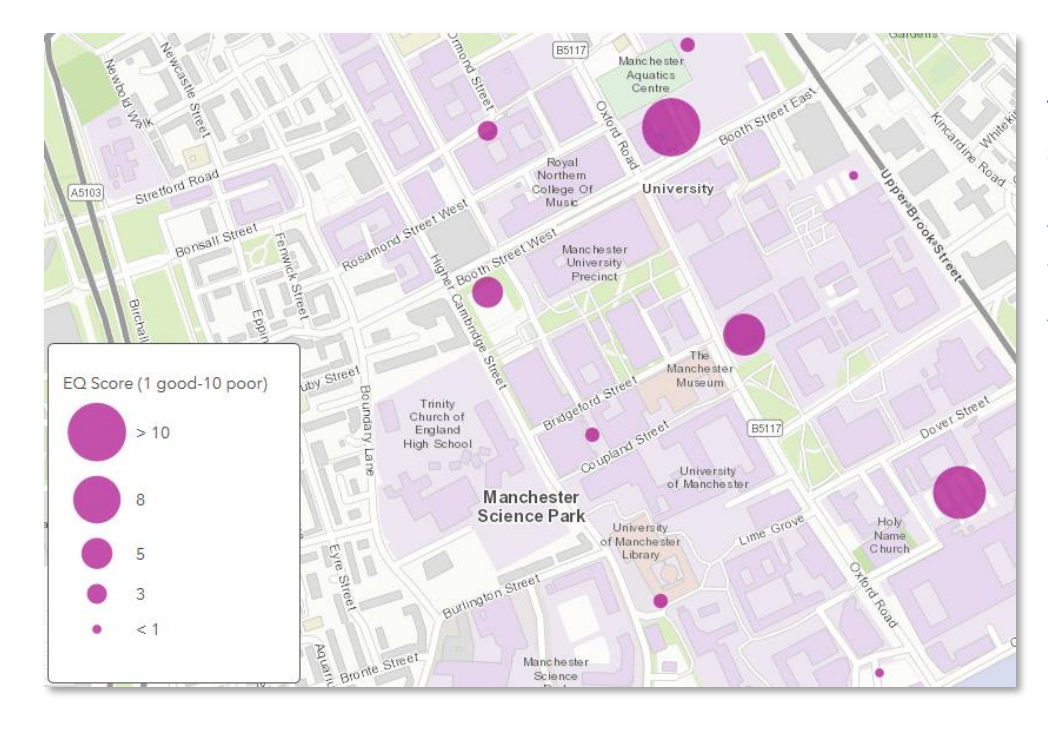

This is the default **proportional symbol map** which ArcGIS will create from your files. It displays your data in the exact location in which you gathered it.

You can print screen this image and copy it into Word or PowerPoint – crop it and then give it a title.

However, there are plenty of other easy ways of jazzing this map up and making it better.

#### **Creating a heat map in ArcGIS**

Click on the 'heat map' option on the left hand tool bar to display the same data in a different format.

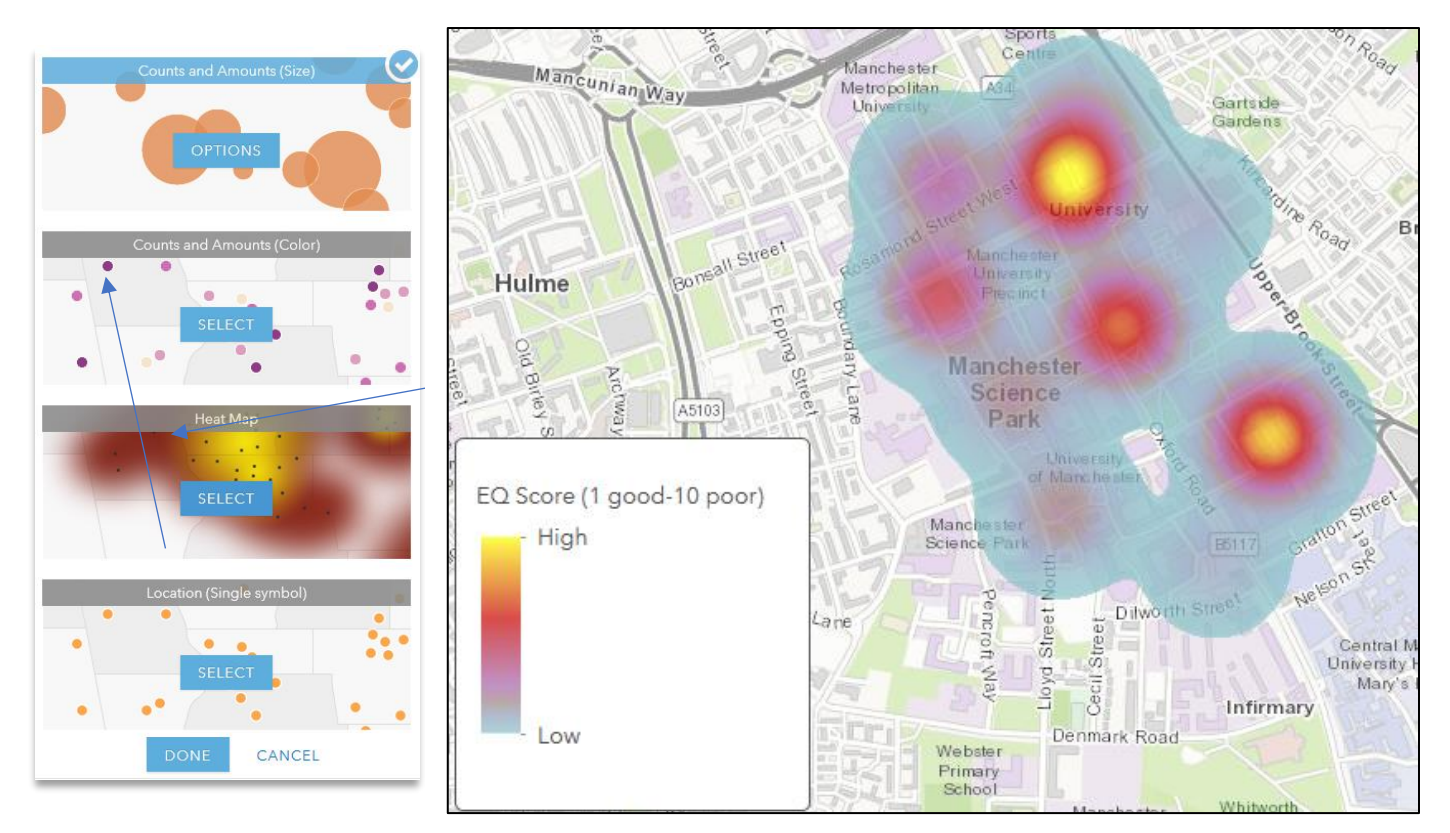

Play around with the tool bar functions to display your data in a range of formats. You can change the colours, shapes and transparancy of your symbols. It is also possible to insert an image and make your maps bespoke to you with cusomised images.